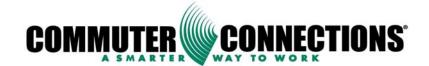

# Commuter Connections Web-Based TDM System

## ADMININSTRATION MANUAL

Version 3.0

July 2015

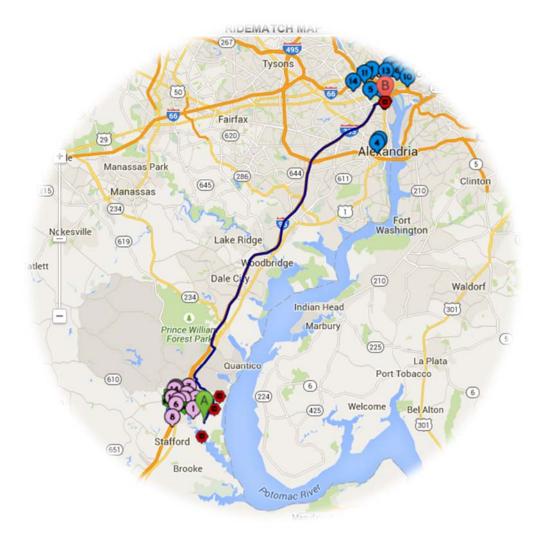

NATIONAL CAPITAL REGION TRANSPORTATION PLANNING BOARD, 777 NORTH CAPITOL STREET, N.E., SUITE 300, WASHINGTON, DC 20002-4239 THE COMMUTER INFORMATION SOURCE FOR MARYLAND, VIRGINIA AND THE DISTRICT OF COLUMBIA

WWW.COMMUTERCONNECTIONS.ORG 1-800-745-RIDE (1-800-745-7433)

## Contents

| 1.             | LOGGING IN                                                                                                    | 4              |
|----------------|----------------------------------------------------------------------------------------------------|----------------|
| 2.             | GENERAL INFORMATION AND NAVIGATION                                                                                              | 5              |
| 3.             | PROCESS QUEUES                                                                                                    | 6              |
| 4.             | SYSTEM ADMINISTRATION                                                                                                    | 8              |
| 4.<br>4.       | 1       EDIT MY PROFILE                                                                                                    | 8<br>9         |
| 5.             | RIDESHARE ADMINISTRATION                                                                                                    | 11             |
| 5.<br>5.<br>5. |                                                                                                    | 15             |
| 6.             | COMMUTER ADMIN                                                                                                    | 17             |
| 6.<br>6.       | 1       Add Commuters                                                                                                    | 17<br>19       |
| 7.             | POOL ADMINISTRATION                                                                                                    | 21             |
| 7              | <ul> <li>2 UPDATING POOL INFORMATION</li> <li>3 ADDING OR REMOVING A MEMBER TO A POOL</li> <li>4 ADD A NEW POOL</li> </ul>      | 23<br>23<br>26 |
| 8.             | GRH ADMIN                                                                                                    | 27             |
| 8.<br>8.       | 1       PROCESS REGISTRANTS & CREATE TRIPS         2       PROCESS INVOICES AND VOUCHERS         8.2.1       Searching Vouchers | 30             |
| 9.             | SPECIAL EVENTS                                                                                                    | 35             |
| 9.<br>9.       | 1       PROCESS NEW EVENTS                                                                                                    | 37<br>37<br>40 |
| 10.            | EMPLOYER ADMIN                                                                                                    | 44             |
| 10             | 0.1 MANAGE & MERGE EMPLOYERS:                                                                                                   |                |
| 11.            | REPORTS                                                                                                    | 52             |

The **Commuter Connections Web-Based TDM System** is a web based application designed to assist Commuter Connections Staff and Jurisdiction administrators with the day to day operations of their commuter programs. The software offers online ride matching, car and vanpool administration, report functions, and commuter administration.

The Software is freely available to the public and accessible from any internet capable computer. Designated administrators of the system will be able to perform any operations for the general public who do not have access to the internet.

This manual is designed to assist administrators with the core functionality of the system.

It is important to note that the look and feel of the web application is the same for both the general public and administrators.

When the software system is deployed to each jurisdiction, all administrators will be provided a unique login to access the TDM application. Due to the sensitive nature of the information contained in this application, this login should be kept secured and not given out to any other users.

## 1. LOGGING IN

- Open a browser and enter the URL <u>https://tdm.commuterconnections.org/mwcog</u> in the address bar and press the 'Enter' key. *This is the URL administrators use to access all modules of the TDM Software System.*
- 2. The Commuter Connections TDM application Login page is displayed below.
- 3. Enter your Username and password and click "Login."

| COMMUTER                                                                                                    | NS <sup>.</sup>                                                                                                    |                                    | Log<br>H<br>HIDE TOOL T                                                                                                    |
|----------------------------------------------------------------------------------------------------|----------------------------------------------------------------------------------------------------|------------------------------------|----------------------------------------------------------------------------------------------------|
| Commuting Employers                                                                                                    | News and Media                                                                                                    | About Us                           | THE FOOL                                                                                                    |
| WELCOME TO COM                                                                                                    |                                                                                                    | TIONS                              | COMMUTE RESOURCES                                                                                                    |
|                                                                                                    |                                                                                                    |                                    |                                                                                                    |
|                                                                                                    | TE THE FOLLOWING:                                                                                                    |                                    | FIND BIKE PATHS (BETA) QUICK LINKS                                                                                          |
| f you have not registered with <b>Commuter</b><br>account, Please click the 'Create Account'<br>f you already have an account with us an<br><b>Guaranteed Ride Home</b> (GRH) services,<br>user id and password) will be sent to you<br>Duestions, please call <b>1-800-745-RIDE (7</b> -<br>auranteed Ride Home (GRH) services ( | button below.<br>d have been using the <b>RideMatchin</b><br>please do not register again. Your lo<br>shortly.<br><b>433</b> ) regarding <b>RideMatching</b> (CCR | g and<br>gin information<br>S) and | Announcements     Bicycling     Services for Employers     Guaranteed Ride Home     Ridesharing     Carpool     Teleworking |
| ptions.                                                                                                    | ? CREATE ACCOUNT                                                                                                    |                                    | <ul> <li>Public Transportation</li> <li>Walking</li> <li>Network Member Jurisdictions</li> </ul>                            |
| A valid User Name and Password are requinformation about you.                                                                                                    |                                                                                                    | fidentiality of the                | 'Pool Rewards                                                                                                    |
| Would you like to create an account?                                                                                                    | Create Account                                                                                                    |                                    | 'POOL<br>REW⊜RD\$                                                                                                    |
| Already have an account? Please login:<br>Please Enter User Name:<br>Please Enter Password:                                                                                                    | Login                                                                                                    |                                    | It Pays to<br>Rideshare                                                                                                    |
| (User Name and Password are case                                                                                                    | sensitive)                                                                                                    |                                    | Cost of Commuting Calculator                                                                                                |
| Forgot User Name?<br>Forgot Password?                                                                                                    | Please call 1-800-745-RIDE (2<br>Recover Password                                                                                                    | 433)                               | HELENER ALL ALL ALL ALL ALL ALL ALL ALL ALL AL                                                                              |

## 2. GENERAL INFORMATION AND NAVIGATION

Upon logging in the **Home Page** will open. On the **Home Page**, you can select from the following choices: *System Admin, Commuter Admin, Pool Admin, GRH Admin, Special Events, Employer Admin, Reports and VMT Reports*. Please note that jurisdiction administrators may not have access to all of these options.

To access any of these, click on the desired module located on the top, right-hand side of the page. See the section outlined in yellow below:

| COMMUTER CONNECTIONS                                                                                                    |                                                                                                    |                                                                                                    | Logou<br>Heij<br>HIDE TOOLTIP:                                                                                                 |
|----------------------------------------------------------------------------------------------------|----------------------------------------------------------------------------------------------------|----------------------------------------------------------------------------------------------------|----------------------------------------------------------------------------------------------------|
| Commuting Employers                                                                                                    | News and Media                                                                                                    | About Us                                                                                                    | Welcome STEVEN OSBOR<br>Questions? Call 1-202-992-333                                                                          |
| SYSTEM ADMINISTRATIC<br>Welcome to the Commuter Connections TDM<br>By accessing these pages on behalf of your agen<br>being made aware of the following:                                                                                                    | Software System Adm                                                                                                    | •                                                                                                    | SYSTEM ADMIN     COMMUTER ADMIN     POOL ADMIN     GRH ADMIN     SPECIAL EVENTS     EMPLOYER ADMIN     REPORTS     VMT REPORTS |
| The only permitted use of information provided by am<br>any client site that uses the Commuter Connections T<br>provision of free ridematching services and that the c<br>COG's Rules of Procedure with regards to re-distribut                                                                                                    | DM Software System s<br>onfidentiality restriction                                                                                                    | hall be for the<br>s enumerated in                                                                                                    | SYSTEM ADMINISTRATION<br>EDIT MY PROFILE<br>MANAGE ADMIN                                                                       |
| COG/TPB STAFF CLIENT MEMBERS (Please Clie                                                                                                    | ck Here)                                                                                                    |                                                                                                    | MANAGE LOGIN INFO                                                                                                    |
| A. COG/TPB staff, in administering the Commuter<br>shall:                                                                                                    | Connections softwa                                                                                                    | re and database,                                                                                                    | TRANSIT REQUESTS                                                                                                    |
| <ol> <li>Provide client members the Commuter Connection<br/>purposes and provide access to the master datab<br/>software or hardware maintenance is necessary.</li> <li>Notity software users in advance of any upcoming</li> <li>Notity all software users when the server or master<br/>application on the Commuter Connections website</li> <li>Staff the 1-800-745-RDE avery or master<br/>Monday through Friday, excluding COG holidays,<br/>answer the telephone after hours and during staff</li> <li>Maintain the Commuter Connections website rice<br/>received on a daily basis, and provide daily notific<br/>their follow up.</li> <li>Forward calls and hard copy applications received</li> </ol> | ase for each client men<br>hardware or software in<br>r database in not accea<br>in not functional.<br>Is for a minimum of 71//<br>An answering machine<br>breaks.<br>matching application, pr<br>ations of applications re     | nber, except when<br>maintenance.<br>ssible or online<br>2 hours per day<br>will be used to<br>rocess applications<br>sceived to clients for              | EMAILS LOG MONITOR<br>PROCESS QUEUES<br>NEW REGISTRATIONS (0)<br>NEW SPECIAL EVENTS (0)<br>'Pool Rewards                       |
| the home jurisdiction of the calier.<br>7. Enter into the ridematching system requests for ri-<br>time of the cali, and from applications received by<br>Produce and mail or email match letters for each a<br>applicant data entry, unless a member requests to<br>8. Each month, purge the database on the COG ser-<br>been reached. At least 15 days prior to the purge,<br>commuter with an expiration date in the purge more<br>record. A listing of commuters with expiring record<br>prior to the purge, or sooner than requested. Purg<br>at COG for survey and evaluation purposes.<br>9. COG/TPB staff will retrieve a purged commuter re-                                                            | mail within 1 business<br>applicant on the followin<br>tat no mailing take place<br>ver of applicants whose<br>a letter will be mailed on<br>tho offering to update t<br>is will be sent to each o<br>ged applicants will be ke | day from receipt.<br>ng day following<br>e.<br>expiration date has<br>or emailed to each<br>he commuter's<br>lient site 30 days<br>ept in an archive file | POOL<br>REW RDS<br>It Pays to<br>Rideshare                                                                                     |

**System Admin:** This is for System Administrators only. The System Administrator feature is designed with the following capabilities: *Edit My Profile, Manage Admin, Manage Login Info, Transit Requests, Manage Appform Templates and Emails Log Monitor. It also has the capability to Process Queues; New Registrants and New Special Events.* 

Commuter Admin:

- Add new commuters to the system
- Review existing commuter information
- Perform ridematches
- Print or email matchletter
- Add/Remove commuters from programs

#### Pool Admin:

- Manage pools
- Add a new pool
- Add/Remove members to a pool
- Update pool information

#### GRH Admin:

- Process registrants
- Create trip requests
- Process trip requests
- Process invoices and vouchers
- Review rides available

#### Special Events:

- Process new events
- Manage events
- Find event matches

#### Employer Admin:

- Manage employers
- Add employers
- Merge employers

#### Reports:

• Run reports

### 3. PROCESS QUEUES

Queues can be processed from all admin roles.

1. Select either "New Registrations" or "New Special Events." The number in

parentheses shows how many unprocessed items are in the queue.

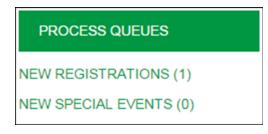

2. Select the commuter or special event. In this case, we are selecting a commuter.

| SEARCH COMMUTER            |                                              |
|----------------------------|----------------------------------------------|
| Select Commuter from List: | Please select one<br>ERIK VICKSTROM - 704249 |
| Commuter Id:               |                                              |
| User Name:                 |                                              |
| First Name:                |                                              |
| Last Name:                 |                                              |
| Email Address:             |                                              |
| Home Phone Number:         |                                              |
| Zip Code:                  |                                              |
|                            | Review Commuter Info Back to Search          |

- 3. The review commuter or review event screen will display.
  - For a commuter, select the appropriate status and app form code then click "Save Changes." The record will be removed from the pending queue.

| ACCOUNT INFORMATION                                                                                  | APP FORM: 5GRH2                                                                                 |  |  |  |  |
|----------------------------------------------------------------------------------------------------|-------------------------------------------------------------------------------------------------|--|--|--|--|
| Commuter Id:                                                                                         | 704249                                                                                          |  |  |  |  |
| GRH Registration Id:                                                                                 | 704249                                                                                          |  |  |  |  |
| Commuter CCRS Id:                                                                                    | 704249                                                                                          |  |  |  |  |
| Commuter Status:                                                                                     | New Registrant 🔻                                                                                |  |  |  |  |
| Date of Original Entry:<br>Date Last Updated:<br>Site Id:<br>Site Name:<br>I Share my name with othe | Active Inactive New Registrant Under Review Deleted COMMUTER CONNECTIONS r registered commuters |  |  |  |  |
|                                                                                                    |                                                                                                 |  |  |  |  |
| First Name:                                                                                          | ERIK MI: R                                                                                      |  |  |  |  |
| Last Name:                                                                                           | VICKSTROM                                                                                       |  |  |  |  |

• For events, approve or reject the event and it will move from the pending queue.

## 4. SYSTEM ADMINISTRATION

The system administration module can only be accessed by System Administrators.

Click the System Admin module and the menu will display the following: *Edit My Profile, Manage Admin, Manage Login Info, Transit Requests, Manage Appform Templates and Emails Log Monitor.* 

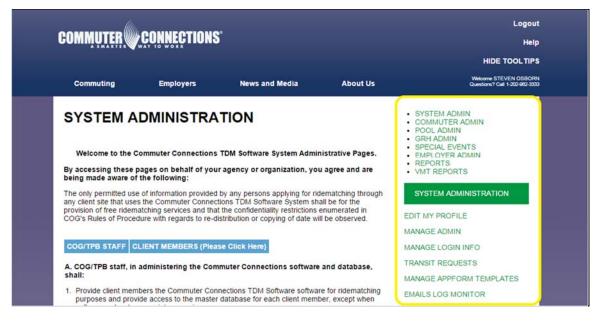

## 4.1 Edit My Profile

This is to edit personal information on your administrative profile. Administrators can also change their password using the "Edit Profile" menu. This is not the correct tab for editing another commuter. For further information on editing profiles, refer to section six, "Commuter Admin."

## 4.2 Manage Admin

Manage Admin allows you to search and/or add new administrators to the system. It also allows you to update admin information and credentials.

• Click Manage Admin.

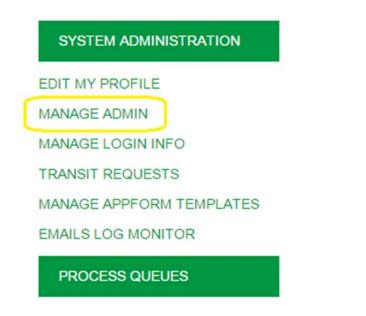

## 4.2.1 Search and Edit Admin Info

1. Enter search criteria and click Search Admin

| SEARCH ADMIN      |                     |                   |       |
|-------------------|---------------------|-------------------|-------|
| Admin First Name: |                     |                   |       |
| Admin Last Name:  |                     |                   |       |
| Admin User Name:  |                     |                   |       |
| Admin Type:       | ALL ADMINS          |                   |       |
| Admin Site Name:  | COMMUTER COM        | NNECTIONS         | •     |
|                   | All fields can be u | sed to search adm | ins   |
|                   | Search Admin        | Add New Admin     | Clear |

2. The Select Admin page displays with a list of potential matches. Select the Admin record you want to view or edit and click "**Review Admin Info.**" If your search did not produce your desired match, click "**Back to Search**" and repeat your search. The less information you enter, the broader the search.

| SELECT ADMIN                   |                                                                                                    |
|--------------------------------|----------------------------------------------------------------------------------------------------|
| Select Admin From The<br>List: | STEPHEN FINAFROCK (COMMUTER CONNECTIONS)<br>STACEY WALKER (COMMUTER CONNECTIONS)<br>STACEY BROWN (COMMUTER CONNECTIONS)<br>STEVEN OVERBAY (COMMUTER CONNECTIONS)<br>STEPHEN SMITH (COMMUTER CONNECTIONS)<br>STEPHANIE DURAN (COMMUTER CONNECTIONS)<br>STEVEN OSBORN (COMMUTER CONNECTIONS) |
|                                | Review Admin Info Back to Search                                                                                                    |

3. You can update admin information and credentials from this page. After updating the information click Save Changes. See image below:

| UPDATE ADMIN INFO                                                                 | ORMATION       |             |   |   |  |  |  |
|-----------------------------------------------------------------------------------|----------------|-------------|---|---|--|--|--|
| Admin First Name:                                                                 | STEVEN         |             |   |   |  |  |  |
| Admin Last Name:                                                                  | OSBORN         |             |   |   |  |  |  |
| Admin User Name:                                                                  | stevenosborn   |             |   |   |  |  |  |
| UPDATE ADMIN CRE                                                                  | DENTIALS       |             |   |   |  |  |  |
| Admin Status:                                                                     | Active •       |             |   |   |  |  |  |
| Admin Type:                                                                       | SYSTEM ADMIN   | & GRH ADMIN | • |   |  |  |  |
| Admin Site Name:                                                                  | COMMUTER COM   | NECTIONS    | • |   |  |  |  |
| Admin Jurisdiction:                                                               | COUNCIL OF GO  | VERNMENTS   |   | • |  |  |  |
| Assign only if jurisdiction based commuter registration processing i<br>required. |                |             |   |   |  |  |  |
|                                                                                   | Back to Search |             |   |   |  |  |  |

4. Click Back to Search to return to search page.

## 4.2.2 Add New Admin

- 1. Click Add New Admin
- 2. Complete all fields and click Create New Admin

| ADMIN INFORMATION              |                                        |                                               |  |  |  |  |
|--------------------------------|----------------------------------------|-----------------------------------------------|--|--|--|--|
| Admin First Name:              |                                        | *                                             |  |  |  |  |
| Admin Last Name:               |                                        | *                                             |  |  |  |  |
| Admin Last Hame.               |                                        |                                               |  |  |  |  |
| ADMIN ACCOUNT INFOR            | RMATION                                |                                               |  |  |  |  |
| Admin User Name:               |                                        | * Example: johnDoe1                           |  |  |  |  |
| Password:                      |                                        | * Must be 8 to 12 alphanumeric                |  |  |  |  |
| (                              | characters. Example:                   |                                               |  |  |  |  |
| Confirm Password:              |                                        | * Must be same as Password                    |  |  |  |  |
| Password Recovery<br>Question: | Please Select One                      | *                                             |  |  |  |  |
| Password Recovery<br>Answer:   |                                        | *                                             |  |  |  |  |
| ADMIN CREDENTIALS              |                                        |                                               |  |  |  |  |
| Admin Status:                  | Active •                               |                                               |  |  |  |  |
| Admin Type:                    | Please select one                      | *                                             |  |  |  |  |
| Admin Site Name:               | COMMUTER CONNECTIONS *                 |                                               |  |  |  |  |
|                                | COUNCIL OF GOVERNMENTS                 |                                               |  |  |  |  |
|                                | Assign only if jurisdicti<br>required. | ion based commuter registration processing is |  |  |  |  |
| * Required Fields              | Create New Admin                       | Back to Search                                |  |  |  |  |

3. A confirmation displays showing the Admin was created successfully. The username and password you assign to the new admin must contain at least one numeric character.

## 5. RIDESHARE ADMINISTRATION

The Rideshare Admin capabilities are an extension of the Commuter Admin module. All Rideshare Admin functions are performed while viewing a commuter's profile. To learn more about viewing a commuter's profile, see section six, "Commuter Admin."

5.1 To access the Rideshare Administration module, login to the TDM System and look up a commuter. If your administrator account allows access to this module, the "Ridesharing" menu will be available on the right-hand side of the commuter's profile. This module enables you to perform a ride match for any commuter registered in the CCRS Performing a Ridematch for a Commuter

1. To request a ride match, view a profile and click **FIND RIDEMATCHES** underneath the "Ridesharing" menu.

| ACCOUNT INFORMATI                                         | ON APP FORM: 5GRH2                 |          | COMMUTER ADMINISTRATION |
|-----------------------------------------------------------|------------------------------------|----------|-------------------------|
| Commuter Id:<br>GRH Registration Id:<br>Commuter CCRS Id: | 690588<br>690588<br>690588         |          | MANAGE COMMUTER         |
| Commuter Status:                                          | Active •                           |          | REVIEW MEMBER INFO      |
| Date of Original Entry:<br>Date Last Updated:             | 04/08/2014<br>06/10/2015           |          | MEMBER INFORMATION      |
| Site Id:                                                  | 10001                              |          | COMMUTE INFORMATION     |
| Site Name:                                                | COMMUTER CONNECTIONS               |          | EMPLOYER INFORMATION    |
| Share my name with o                                      | ther registered commuters          |          | WORK SCHEDULES          |
| First Name:                                               | STEVEN                             | * MI: M  | PROGRAM ASSOCIATION     |
| Last Name:                                                | OSBORN                             | *        | ADD NOTES               |
| HOME ADDRESS                                              |                                    |          |                         |
| Share my home addre                                       | ss with other registered commuters |          | RIDESHARING             |
| Street Address:                                           | 101 WILLOW LANE                    | * Apt #: | FIND RIDEMATCHES        |

2. The ridematch request page displays:

| RIDESHARE<br>REQUEST                                                                                                    |                                                                                   | I - F | RIDI    | EMA      | атсн        | SYSTEM ADMIN     COMMUTER ADMIN     POOL ADMIN     GRH ADMIN     SPECIAL EVENTS     EMPLOYER ADMIN     REPORTS                                                                                                    |
|----------------------------------------------------------------------------------------------------|-----------------------------------------------------------------------------------|-------|---------|----------|-------------|----------------------------------------------------------------------------------------------------|
| COMMUTER INFORMA                                                                                                    |                                                                                   |       |         |          |             | <ul> <li>VMT REPORTS</li> </ul>                                                                                                    |
| Commuter Name:<br>Commuter Id:<br>Commuter CCRS Id:                                                                                                    | STEVEN M OSBORN<br>690588<br>690588                                               |       |         |          |             | RIDESHARE ADMINISTRATION                                                                                                    |
|                                                                                                    |                                                                                   |       |         |          |             | FIND A RIDEMATCH                                                                                                    |
| ADDRESS PROFILE                                                                                                    | View Demo                                                                         |       |         |          |             | VIEW RIDEMATCH HISTORY                                                                                                    |
| Your address profile is si                                                                                                    | hown below. You may select any of the<br>a destination point for your carpool/var |       | ns as a | starting | g point and | ADD NOTES                                                                                                    |
| By default, landmarks and park and ride lots close to your home and work addresses are displayed in the address profile. You may delete old or obsolete addresse by selecting the button in the 'DELETE' column and then clicking the 'Delete Address' button at the bottom of the page. We also maintain information about landmarks, park and ride lots, and employers in the metropolitan area. To add one of these locations to your address profile, click the 'Add Address' button at the bottom of the page. Click on so the wap? Click on 'Se Manual Geocoder' that will display in the address table to manually place an address on the map. New |                                                                                   |       |         |          |             | ADMINISTRATION TIPS<br>Please search for the commuter<br>for which the match is to be<br>generated.<br>All fields where data is entered w<br>be searched on and a list of<br>matches will be presented for<br>selection.<br>Selection,<br>Selection a commuter from the li-<br>will automatically populate all<br>relevant information from the |
| ADDRESS TYPE - NAME                                                                                                    | ADDRESS                                                                           | VIE   | MOTAD   | TOPET    | N.DELETE    | commuters profile into the ride                                                                                                    |
| HOME -                                                                                                    | 101 WILLOW LANE STAFFORD VA<br>22554                                              |       |         | 0        | O           | <ul> <li>match request data fields.</li> <li>Data can be modified manually as<br/>needed. When all data is entered.</li> </ul>                                                                                                    |
| WORK -                                                                                                    | PENTAGON WASHINGTON DC<br>203185124                                               |       | 0       | ۲        |             | press Submit to start the match.<br>• Technical Support                                                                                                    |
| LANDMARK - RT95 &<br>RT630                                                                                                    | STAFFORD VA 22554                                                                 |       | Θ       | 0        |             | 'Pool Rewards                                                                                                    |
| LANDMARK - RT630 &<br>RT95                                                                                                    | STAFFORD VA 22554                                                                 | 0     | Θ       | Θ        |             | 10001                                                                                                    |
| LANDMARK -<br>STAFFORD                                                                                                    | STAFFORD VA 22554                                                                 |       | Θ       | Θ        |             | 'POOL                                                                                                    |
| LANDMARK - RAMOTH                                                                                                    | STAFFORD VA 22554                                                                 |       | 0       | 0        |             | <b>REW</b> RD\$                                                                                                    |
| LANDMARK - RT95 &<br>RT610                                                                                                    | STAFFORD VA 22556                                                                 |       | 0       | 0        |             | It Pays to                                                                                                    |
| LANDMARK -<br>PENTAGON                                                                                                    | ARLINGTON VA 22202                                                                |       | Θ       | 0        |             | Rideshare                                                                                                    |
| LANDMARK -<br>PENTAGON M                                                                                                    | ARLINGTON VA 22202                                                                | 0     | 0       | 0        |             | L                                                                                                    |

From here, you will be able to select a variety of starting points and destinations from a list of suggested addresses. The starting point defaults to the commuter's home address, and the destination defaults to their work address. You may select or add an alternative starting point or destination. To select an alternative address, simply click the appropriate radio button.

To add an alternative address, scroll down and click Add Address. From here, you will select "New Alternate Start" or "New Alternate Destination" from the dropdown menu.

| ADD NEW ADDRESS                                                                                                    |                     |                 |       |  |  |  |  |
|----------------------------------------------------------------------------------------------------|---------------------|-----------------|-------|--|--|--|--|
| You may add a new alternate starting or destination address by selecting the address type as<br>'New Alternate Start' or 'New Alternate Destination', entering the address, and clicking on the<br>'Add New Address' button. |                     |                 |       |  |  |  |  |
| Address Type:                                                                                                    | New Alternate Start | ¥               |       |  |  |  |  |
| Address Name:                                                                                                    |                     |                 |       |  |  |  |  |
| Street Address:                                                                                                    |                     |                 |       |  |  |  |  |
| City:                                                                                                    |                     |                 |       |  |  |  |  |
| State:                                                                                                    |                     | •               |       |  |  |  |  |
| Zip Code:                                                                                                    |                     |                 |       |  |  |  |  |
|                                                                                                    |                     |                 |       |  |  |  |  |
|                                                                                                    | Add New Address     | Back To Profile | Clear |  |  |  |  |

Complete all fields and click "Add New Address," then "Back to Profile." You will now find your new address on the original list. It is important to note that only one starting address and destination can be selected per matchlist.

3. Once you have selected your desired addresses, click "**Continue**" at the bottom of the page. You now need to input further search criteria.

| SEARCH CRITERIA                      |                                               |
|--------------------------------------|-----------------------------------------------|
| Work Schedule:                       | 9 : 00 : AM <b>v</b> To: 5 : 00 : PM <b>v</b> |
| Flexible To Arrive Before:           | 15 V Minutes And Arrive After: 15 V Minutes   |
| Flexible To Leave Before:            | 15  Minutes And Leave After: 15  Minutes      |
| Starting Address:                    | 101 WILLOW LANE STAFFORD VA 22554             |
| Destination Address:                 | PENTAGON WASHINGTON DC 203185124              |
| Search Radius Around<br>Origin:      | 3 v miles                                     |
| Search Radius Around<br>Destination: | 2 • miles                                     |

Work schedule and flexibility times are defaulted according to the commuter's profile. These fields may be edited. Search radius around origin and destination may also be changed. Selecting a larger search radius will yield more results. The admin may also include any special instructions within the dialog box provided.

4. Verify the information is accurate and click **"Submit Request."** A map is shown with your matchlist results.

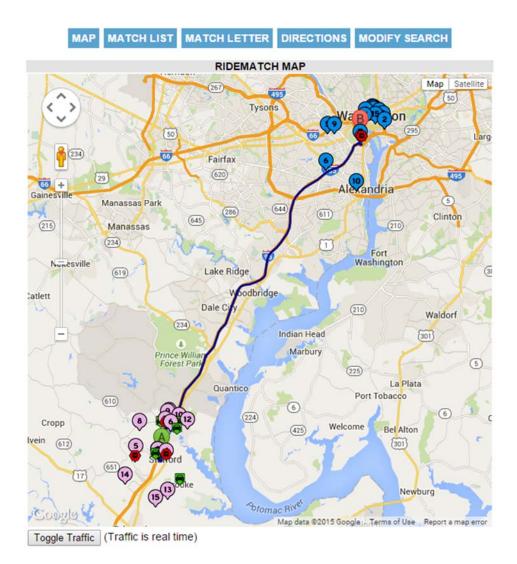

The results page has the following options, which can be found above the map: *View Map, View Matchlist, View Directions and Modify Search*. The map's legend can be found below the map by scrolling down.

### 5.2 View Ridematch History

1. Click "View Ridematch History" to the right of the map:

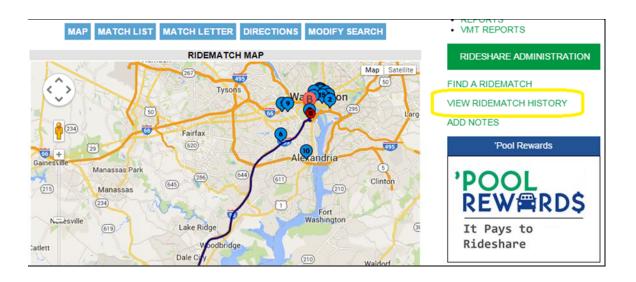

2. Select commuter from commuter list box and click "View Match History."

| SEARCH COMMUTER            |                                             |
|----------------------------|---------------------------------------------|
| Select Commuter from List: | Please select one<br>STEVEN OSBORN - 690588 |
| Commuter Id:               | 690588                                      |
| User Name:                 | SteveOsborn                                 |
| First Name:                | STEVEN                                      |
| Last Name:                 | OSBORN                                      |
| Email Address:             | SOSBORN@MWCOG.ORG                           |
| Home Phone Number:         | 5702469179                                  |
| Zip Code:                  | 22554                                       |
|                            | View Match History Back to Search           |

3. Commuter Ridematch History screen displays. This screen will display past ridematch request search criteria. This includes addresses selected, work hours, search radius and the number of match results found.

## 5.3 Add Notes

• *Add Notes* is available after locating a commuter. Once you have clicked Add Notes, a pop-up display allows you to add notes and view notes created for this commuter.

| cc-tiles.m                                                                                 | wcog.org/mwcog/CRMNotes.jsp?cri                                                                         | mId=R&crmType=CCRS                                                                                  |            |  |
|--------------------------------------------------------------------------------------------|----------------------------------------------------------------------------------------------------|----------------------------------------------------------------------------------------------------|------------|--|
| Date Entered:<br>Commuter Id:<br>Commuter<br>Name:<br>Follow Up<br>Required By:<br>Contact | 06/11/2015<br>690588<br>STEVEN OSBORN<br>Date: (MM/DD//Y/Y) Time:                                       |                                                                                                    | null       |  |
| Method:<br>Status:                                                                         |                                                                                                    | •                                                                                                   |            |  |
| Enter Notes:                                                                               | Add notes to detail changes in a<br>EX: Rereg & Matchlist sent<br>Save Notes Cancel Close               | commuter's profile.                                                                                 |            |  |
| Entered                                                                                    | Entered Follow up Contact Status<br>By Required Method<br>By<br>venosborn06/11/2015 Phone Sent Matchist | Notes<br>Add notes to detail changes in a<br>commuter's profile. EX: Rereg &<br>Matchilet sent      |            |  |
|                                                                                            | NATIONAL CAPITA                                                                                         | t Us   Terms of Use   Privacy Policy   J<br>AL REGION TRANSPORTATION PLAN                           | NING BOARD |  |
|                                                                                            | 777 North Capitol S                                                                                     | VASHINGTON COUNCIL OF GOVERNN<br>Street, NE • Suite 300 • Washington, D<br>RIDE • Fax: 202.962.3218 |            |  |

## 6. COMMUTER ADMIN

Administrators use the commuter admin module to access all commuter account information. This module also has direct links to perform ride matches for any commuter registered in the CCRS program.

This page allows administrators do the following:

#### Add new commuters to the system

This allows administrators to assist commuters who would like to register but do not have access to an internet enabled computer.

#### Review existing commuter's information

Administrators can update or change any information in a commuter's record. This includes general member information, commuter information, employer information, work schedule and program association.

#### Add/Remove commuters from the programs

An administrator can allow commuters to join a ridesharing or GRH program using this module.

## 6.1 Add Commuters

1. Click "Commuter Admin" from the top menu to display the Commuter Administration menu bar. Then click "Manage Commuter."

| OMMUTER                                 | <b>CONNECTIONS</b>                                   | 5                                                                        |                  | Hel                                                                             |
|-----------------------------------------|------------------------------------------------------|--------------------------------------------------------------------------|------------------|---------------------------------------------------------------------------------|
|                                         |                                                      |                                                                          |                  |                                                                                 |
| Commuting                               | Employers                                            | News and Media                                                           | About Us         | Welcome STEVEN OSBOI<br>Questions? Call 1-202-902-30                            |
| COMMUTE                                 | R ADMINIS                                            | TRATION                                                                  |                  | SYSTEM ADMIN     COMMUTER ADMIN     POOL ADMIN     GRH ADMIN     SPECIAL EVENTS |
|                                         | pages on behalf of you                               | TDM Software System Adm<br>Ir agency or organization, yo                 |                  | EMPLOYER ADMIN     REPORTS     VMT REPORTS                                      |
| any client site that use                | s the Commuter Connec                                | by any persons applying for r<br>tions TDM Software System s             | hall be for the  | COMMUTER ADMINISTRATION                                                         |
|                                         |                                                      | t the confidentiality restrictions<br>istribution or copying of date v   |                  |                                                                                 |
| COG/TPB STAFF                           | LIENT MEMBERS (Plea                                  | se Click Here)                                                           |                  | PROCESS QUEUES                                                                  |
| A. COG/TPB staff. in                    | administering the Con                                | muter Connections softwar                                                | e and database.  | NEW REGISTRATIONS (0)                                                           |
| shall:                                  |                                                      |                                                                          |                  | NEW SPECIAL EVENTS (2)                                                          |
| purposes and prov<br>software or hardwa | vide access to the master<br>are maintenance is nece | nections TDM Software software<br>database for each client men<br>ssary. | ber, except when | ADMINISTRATION TIPS                                                             |

#### 2. The **Search Commuter** page will display.

| Commuter Id:       |                       |                  |        |
|--------------------|-----------------------|------------------|--------|
| User Name:         |                       |                  |        |
| First Name:        |                       |                  |        |
| Last Name:         |                       |                  |        |
| Email Address:     |                       |                  |        |
| Home Phone Number: |                       |                  |        |
| Zip Code:          |                       |                  |        |
|                    | All Fields can be use | d to search comm | nuters |
|                    | Search Commuter       | Add Commuter     | Clear  |

3. To add a new Commuter, click Add Commuter

After clicking the "Add Commuter" button, the Commuter Registration Form displays. Enter the commuter information for all the required fields marked with an asterisk and click "Submit Form." A confirmation displays.

| :OMMŲŢĘŖ <b>(</b> )                                                                                        | ÇONNECTION         | S.                                                                                                    |                       | Logor                                                                                                    |
|----------------------------------------------------------------------------------------------------|--------------------|----------------------------------------------------------------------------------------------------|-----------------------|----------------------------------------------------------------------------------------------------|
|                                                                                                    |                    |                                                                                                    |                       | HIDE TOOLTIP                                                                                                    |
| Commuting                                                                                                  | Employers          | News and Media                                                                                                 | About Us              | Welcome BTEVEN 0880F<br>Questions7 Call 1-202-962-33                                                                                                    |
|                                                                                                    |                    | TRATION - MA<br>JTER REGISTR                                                                                   |                       | SYSTEM ADMIN     COMMUTER ADMIN     POOL ADMIN     GRH ADMIN     SPECIAL EVENTS     EMPLOYER ADMIN     REPORTS     VMT REPORTS                                                                                                    |
| MEMBER INFORMAT                                                                                            | ION APP FORI       | M: LRIDE                                                                                                    |                       | COMMUTER ADMINISTRATION                                                                                                    |
| First Name:                                                                                                | Raghu              |                                                                                                    | * MI:                 |                                                                                                    |
| Last Name:                                                                                                 | Chikkala           |                                                                                                    | *                     | MANAGE COMMUTER                                                                                                    |
|                                                                                                    |                    |                                                                                                    |                       | 'Pool Rewards                                                                                                    |
| User Name: Example:<br>Password: Password<br>changeme4 and cannot<br>edited. Default set as<br>'changeme4' | is changeme4       |                                                                                                    | numeric characters    | 'POOL<br>REW⊜RD\$                                                                                                    |
| Confirm Password:                                                                                          | changeme4          |                                                                                                    |                       | It Pays to                                                                                                    |
| CONTACT INFORMAT                                                                                           |                    | o_Mr o_Miss o_Ms oj Mrs                                                                                        | ⊛ Dr ⊚ Other          | Rideshare                                                                                                    |
| E-mail Address:                                                                                            | rchikkala@n        |                                                                                                    |                       | Cost of Commuting Calculator                                                                                                    |
| Confirm E-mail Address:                                                                                    | ter monter and and | State of the second second second second second second second second second second second second second second | and the second second | Cost of Community Calculator                                                                                                    |
| Home Phone Number:                                                                                         | 123 -4             | e contact telephone number is                                                                                  | required              |                                                                                                    |
| Cell Phone Number:                                                                                         | 321 - 6            |                                                                                                    |                       | The state of the state of the s |
| Work Phone:                                                                                                | -                  | - Extn:                                                                                                    |                       | dept a work ( Court daip)                                                                                                    |
| HOME ADDRESS                                                                                               |                    |                                                                                                    |                       | Estimated monthly cost Colculate Estimated yearly cost                                                                                                    |
| Address Type:                                                                                              | Home Add           |                                                                                                    |                       |                                                                                                    |
| Street Address:                                                                                            | 123 MAIN S         | T                                                                                                    | Apt #:                | Latest News                                                                                                    |
| City:                                                                                                    | Washington         |                                                                                                    | *                     |                                                                                                    |
| State:                                                                                                    |                    |                                                                                                    | de: 20007             | NEWS                                                                                                    |
|                                                                                                    | *                  |                                                                                                    |                       | NE                                                                                                    |
| Home Jurisdiction:                                                                                         | DC - Washi         | ington,DC ¥                                                                                                    |                       |                                                                                                    |
|                                                                                                    |                    | 1111                                                                                                    |                       |                                                                                                    |
| COMMUTE INFORMA                                                                                            | TION               |                                                                                                    |                       |                                                                                                    |
| Current Commute Mod                                                                                        | CARPOOL            | •                                                                                                    |                       | COMADMAC1                                                                                                    |
| How did you learn abo                                                                                      | ut us? Employer    | ▼ ]*                                                                                                    |                       |                                                                                                    |
| JOIN PROGRAMS                                                                                              |                    |                                                                                                    |                       |                                                                                                    |
| Select Programs:                                                                                           | 🗍 Guarante         | eed Ride Home (GRH) 🕑 Rid                                                                                      | leshare (CCRS)        |                                                                                                    |
|                                                                                                    |                    |                                                                                                    |                       |                                                                                                    |

## 6.2 Review and Edit Commuter Info

- 1. Click "**Commuter Admin**" from the top menu list to display the Commuter Administration menu. Then click "**Manage Commuter**" and the program displays the **Search Commuter** page.
- 2. Locate the commuter account you want to view/edit and click **"Review** Commuter Info."

| COMMUTER                   | NNECTIONS                                     | •                          |          | -<br>Help                                                                                                    |
|----------------------------|-----------------------------------------------|----------------------------|----------|----------------------------------------------------------------------------------------------------|
|                            |                                               |                            |          | HIDE TOOLTIPS                                                                                                    |
| Commuting                  | Employers                                     | News and Media             | About Us | Welcome STEVEN OSBORN<br>Questions? Call 1-202-002-3333                                                                        |
| COMMUTER                   |                                               | TRATION - MAI              | NAGE     | SYSTEM ADMIN     COMMUTER ADMIN     POOL ADMIN     GRH ADMIN     SPECIAL EVENTS     EMPLOYER ADMIN     REPORTS     VMT REPORTS |
| SEARCH COMMUTER            | Please select one                             |                            |          | VMI REPORTS                                                                                                    |
| Select Commuter from List: | SHANNON OSBO<br>STEVEN OSBORI<br>SUZANNE OSBO | RNE - 670728<br>N - 690588 |          | COMMUTER ADMINISTRATION                                                                                                    |
| Commuter Id:               | 690588                                        |                            |          | MANAGE COMMUTER                                                                                                    |
| User Name:                 | SteveOsborn                                   |                            |          | 'Pool Rewards                                                                                                    |
| First Name:                | STEVEN                                        |                            |          | Foor Nethands                                                                                                    |
| Last Name:                 | OSBORN                                        |                            |          |                                                                                                    |
| Email Address:             | SOSBORN@MWC                                   | OG.ORG                     |          | 'POOL                                                                                                    |
| Home Phone Number:         | 2029623323                                    |                            |          |                                                                                                    |
| Zip Code:                  | 22554                                         |                            |          | REW@RD\$                                                                                                    |
|                            | Review Commute                                | er Info Back to Search     |          | It Pays to                                                                                                    |
|                            |                                               |                            |          | Rideshare                                                                                                    |
|                            |                                               |                            |          | in auconar c                                                                                                    |

3. The commuter's profile page will display. The "**Review Member Info**" bar on the right expands. The following options are available: *Member Information, Commute Information, Employer Information, Work Schedules, Program Association, Add Notes and Information Request.* To edit any of the information, click the desired tab, make the change and click "**Save Changes**."

| ACCOUNT INFORMATIO                                        | N APP FORM: 5GRH2             | COMMUTER ADMINISTRATION |
|-----------------------------------------------------------|-------------------------------|-------------------------|
| Commuter Id:<br>GRH Registration Id:<br>Commuter CCRS Id: | 690588<br>690588<br>690588    | MANAGE COMMUTER         |
| Commuter Status:                                          | Active                        | REVIEW MEMBER INFO      |
| Date of Original Entry:<br>Date Last Updated:             | 04/08/2014<br>06/10/2015      | MEMBER INFORMATION      |
| Site Id:<br>Site Name:                                    | 10001<br>COMMUTER CONNECTIONS | COMMUTE INFORMATION     |
| Share my name with oth                                    |                               | WORK SCHEDULES          |
| First Name:                                               | STEVEN MI: M                  | PROGRAM ASSOCIATION     |
| Last Name:                                                | OSBORN *                      | INFORMATION REQUEST     |

- <u>Member Information</u>: This page contains all commuter account information. This includes the commuter's commuter ID number, home address, mailing address and contact information.
- <u>Commute Information</u>: This page contains all commute information and carpool/vanpool preferences.
- <u>Employer Information</u>: This page contains all employer information. You can update employer information on this page by clicking **Update Employer**, searching for the employer, selecting the employer from a list and clicking **Update Employer Info.**

If the employer is not in the system you can add the employer. *It is very important to search for the employer first.* 

- <u>Work Schedules:</u> This page contains work schedules including arrival and departure times.
- **<u>Program Association:</u>** This page contains information on joining programs such as GRH and CCRS.
- <u>Add Notes:</u> You can add notes to the account of the commuter you are working with by following the "Add Notes" link under the "Review Member Info" menu bar.
- **Information Request:** This page contains additional commute information and the ability to request information for the commuter.
- <u>**Ridesharing:**</u> You may also complete ridematching from here. Refer to section five, "Rideshare Administration."

## 7. POOL ADMINISTRATION

The Pool Admin module allows administrators to create new carpools and vanpools, add or remove commuters from existing pools and change pool information. To access the Pool Admin module, login to the TDM Software system and click the Pool Admin menu item on the right side of the page.

## 7.1 Managing an Existing Pool

Click the **"Pool Admin"** tab on the right side of the menu. Next, click **"Manage Pool"** under the Pool Administration menu bar.

- The Pool type can be *Carpool Incentive Program, Vanpool Incentive Program, Transit or Other,* which can be selected from the dropdown list as shown below.
  - 1. To manage an existing pool, enter the pool name in the designated field and click **"Search Pool."** You may also search for a pool using a Commuter's name or Pool ID number.

| POOL ADM<br>SEARCH P | IINISTRATION - MANAGE POOL -<br>OOL         | SYSTEM ADMIN     COMMUTER ADMIN     POOL ADMIN     GRH ADMIN     SPECIAL EVENTS     EMPLOYER ADMIN     REPORTS |
|----------------------|---------------------------------------------|----------------------------------------------------------------------------------------------------|
| SEARCH POOL          |                                             | VMT REPORTS                                                                                                    |
| Pool Id:             |                                             |                                                                                                    |
| Pool Name:           |                                             | POOL ADMINISTRATION                                                                                            |
| Pool Type:           | All                                         |                                                                                                    |
| Pool Creation Date:  | All<br>Carpool                              |                                                                                                    |
| First Name:          | Carpool Incentives Program (CIP)            | 'Pool Rewards                                                                                                  |
| Last Name:           | Vanpool Incentives Program (VIP)<br>Vanpool |                                                                                                    |
| City:                | Transit                                     | 'POOL                                                                                                    |
| Zip Code:            | Other                                       | REWARDS                                                                                                    |
|                      | All fields can be used to search pools      |                                                                                                    |
|                      | Search Pool Add New Pool Clear              | It Pays to<br>Rideshare                                                                                        |

- 2. After searching for a pool, a list of all pools that a commuter belongs to will display.
- 3. When the pool you would like to manage is displayed, select it from the dropdown and click "**Review Pool Info.**"

| Select Pool From The<br>List: | 152746 - MWCOG - (<br>153328 - Lake Lingan<br>153329 - NovaOne -<br>153338 - 3 Ladies & /<br>153175 - Rockville-D<br>153178 - MyCarPool<br>153189 - Dolly Madis<br>153248 - Michael's C<br>153276 - Nick'sExpre<br>153247 - Foresters - | ore CarPool - CIP1001<br>CIP1001<br>A Man - CIP1001<br>erwood - CIP1001<br>- CIP1001<br>on - CIP1001<br>arPool - CIP1001<br>essTest - CIP1001 |  |
|-------------------------------|----------------------------------------------------------------------------------------------------|----------------------------------------------------------------------------------------------------|--|
|                               | Review Pool Info                                                                                                    | Back to Search                                                                                                    |  |

## 7.2 Updating Pool Information

Once the pool is selected, a screen with Pool information will display. This screen can be used to update most pool information such as the *Pool Type, Pool Status and Pool Size*.

| UPDATE POOL           | INFORMATION                          |                 |                       |                  |
|-----------------------|--------------------------------------|-----------------|-----------------------|------------------|
| App Form:             | CIP1001                              |                 | Created On:           | 05/20/2015       |
| Pool ID:              | 153338                               |                 | Pool Name:            | 3 Ladies & A Man |
| Pool Type:            | Carpool Incentives                   | Program (CIP) < | Pool Max. Size:       | 5                |
| Pool Status:          | Eligible for Reward<br>Change Status | ds<br>▼         |                       |                  |
| Pool Current<br>Size: | 4                                    |                 |                       |                  |
| Parking Space<br>#:   |                                      |                 | Pool Start Date:      | 06/02/2015       |
| Corridor<br>Used:     | Other                                | ¥               | Program Exp.<br>Date: | 08/31/2015       |
|                       | Save Changes                         | Cancel Changes  | Back to Search        |                  |

## 7.3 Adding or Removing a Member to a Pool

1. In the "Update Member Information" section, click "Add New Member"

| eleo | t Id   | Member Name         | Date Added | Days<br>Pool<br>Used | Primary<br>Contact | Pool<br>Preference |
|------|--------|---------------------|------------|----------------------|--------------------|--------------------|
|      | 658693 | ANN LARTEY-MINGLE   | 05/20/2015 | 5                    | Υ                  | Driver             |
|      | 703451 | DEVIE ROBERTSON     | 06/09/2015 | 5                    | N                  | Passenger          |
|      | 704218 | GISETTE BROWN       | 06/09/2015 | 5                    | N                  | Passenger          |
| 0    | 676050 | ANN KASTNER-CLAYTON | 06/09/2015 | 5                    | N                  | Passenger          |

- 2. After clicking "Add New Member" you will be able to search for commuters.
- 3. You may search for a commuter based on their first and last name, email address or phone number. Complete desired fields and click **"Search Commuters."**

| POOL INFORM      | IATION       |             |                       |                  |
|------------------|--------------|-------------|-----------------------|------------------|
| AppForm:         | CIP1001      |             | Created on:           | 05/20/2015       |
| Pool ID:         | 153338       |             | Pool Name:            | 3 Ladies & A Man |
| Pool Type:       | Other        |             | Pool Maximum<br>Size: | 5                |
| Pool Status:     | ELIGIBLE     | FOR REWARDS | Pool Current Size:    | : 4              |
|                  |              |             |                       |                  |
| SEARCH COM       | MUTERS       |             |                       |                  |
| Please search fo | or the commu | ter.        |                       |                  |
| First Name:      |              |             |                       |                  |
| Last Name:       |              |             |                       |                  |
| Email Address:   | (            |             |                       |                  |
| Phone Number     | :            |             |                       |                  |
| Zip Code:        |              |             |                       |                  |
|                  |              |             |                       |                  |

4. The results of the search will display with the following details: *No. of Days Pool Used, Pool Preference and Primary Contact.* Select the commuter and click "Add Member."

| SELECT COMMUTER                                                                                 |
|-------------------------------------------------------------------------------------------------|
| Please select the commuter, member information/preferences and click on 'Add Member'<br>outton. |
| STEVEN OSBORN - 690588                                                                          |
| No of Days Pool Used: 5 •<br>Set as Primary Contact: Yes •<br>Set Pool Preference: Driver •     |
| Add Member Back to Search                                                                       |

5. The updated information will be viewable in the "Update Member Information" section. The new member can be removed from the list by clicking the radio button next to the commuter and clicking "**Remove Member**."

### 7.4 Add a New Pool

- 1. Select the "Manage Pool" tab located on right-side menu bar.
- 2. Click "Add New Pool."

| SEARCH POOL         |                                        |
|---------------------|----------------------------------------|
| Pool Id:            |                                        |
| Pool Name:          |                                        |
| Pool Type:          | All                                    |
| Pool Creation Date: | То                                     |
| First Name:         |                                        |
| Last Name:          |                                        |
| City:               |                                        |
| Zip Code:           |                                        |
|                     | All fields can be used to search pools |
|                     | Search Pool Add New Pool Clear         |

3. The Enter New Pool Information screen will display. Complete the information in the following fields: *Pool Type, Pool Maximum Size, Pool Status, and Parking Space* # (*if applicable*). Click "Create Pool."

| App Form:             |             |                                          |
|-----------------------|-------------|------------------------------------------|
| Pool Id:              | 153348      |                                          |
| Pool Name:            | POOL_153348 | (Modify this to give a name to the pool) |
| Pool Type:            | Carpool     | T                                        |
| Pool Maximum<br>Size: |             |                                          |
| Pool Status:          | Active •    |                                          |
| Parking Space #:      |             |                                          |

4. Your new Pool is created.

You can now add Commuters to the pool by clicking "Add New Member." This

will bring up the familiar "Search Commuter" screen. You should enter the commuter's information in this screen and click "**Search Commuter.**" This will bring up the **Select Commuter Screen.** Refer to section 7.3 for more information on adding commuters to a pool.

<u>Note:</u> When adding members make sure to set the Driver/Passenger option and number of days the pool is used.

### 7.5 Adding Notes

1. To add Notes, click the "**Add Notes**" tab located on the right-side menu under "Manage Pool" while viewing a carpool.

|                       | DMINISTRATION<br>E POOL               | I - MANA              | GE POOL -        | SYSTEM ADMIN     COMMUTER ADMIN     POOL ADMIN     GRH ADMIN     SPECIAL EVENTS     EMPLOYER ADMIN     REPORTS |
|-----------------------|---------------------------------------|-----------------------|------------------|----------------------------------------------------------------------------------------------------|
| UPDATE POO            | L INFORMATION                         |                       |                  | <ul> <li>VMT REPORTS</li> </ul>                                                                                |
| App Form:             | CIP1001                               | Created On:           | 05/20/2015       |                                                                                                    |
| Pool ID:              | 153338                                | Pool Name:            | 3 Ladies & A Man | POOL ADMINISTRATION                                                                                            |
| Pool Type:            | Carpool Incentives Program (CIP)      | Pool Max. Size:       | 5                |                                                                                                    |
| Pool Status:          | Eligible for Rewards<br>Change Status |                       |                  |                                                                                                    |
| Pool Current<br>Size: | 4                                     |                       |                  | 'Pool Rewards                                                                                                  |
| Parking Space #:      |                                       | Pool Start Date:      | 06/02/2015       |                                                                                                    |
| Corridor<br>Used:     | Other •                               | Program Exp.<br>Date: | 08/31/2015       | 'POOL<br>REW⊜RDS                                                                                               |
|                       | Save Changes Cancel Change            | s Back to Search      |                  | Tt. Davis to                                                                                                   |

2. A popup displays that enables you to add notes on a pool.

## 8. GRH ADMIN

The GRH Program is a free service that provides peace of mind to commuters during unexpected emergency situations. The service provides a specific amount of rides home to commuters participating in the program. There are some restrictions to using the GRH program. These restrictions can be found in the Participation Guidelines.

The GRH Admin module has the following options: *Process Registrants, Create Trip Requests, Process Trip Requests, Process Invoices, Process Vouchers, OTE Registration and Review Rides Available.* 

### 8.1 **Process Registrations and Create Trip Requests**

1. Click "GRH Admin" then "Process Registrations." Enter search criteria and click "Process Queue."

| SEARCH REGISTRATIONS        | GRH ADMINISTRATION                             |                       |
|-----------------------------|------------------------------------------------|-----------------------|
| Registration Date:          | 06/12/2015 TO 06/12/2015 MM/DD/YYYY            | GRITADIMINISTRATION   |
| <b>Registration Status:</b> | All                                            | PROCESS REGISTRATIONS |
| Commuter Id:                | 690588                                         | CREATE TRIP REQUESTS  |
| Commuter First Name:        |                                                |                       |
| Commuter Last Name:         |                                                | PROCESS TRIP REQUESTS |
| Commuter Email:             |                                                | PROCESS INVOICES      |
|                             |                                                | PROCESS VOUCHERS      |
| SORT REGISTRATIONS          |                                                | OTE REGISTRATION      |
| Sort By:                    | Registration Date 🔻                            | OTE REGISTRATION      |
|                             | All fields can be used to search registrations | 'Pool Rewards         |
|                             | Process Queue Clear                            |                       |

- 2. Select a commuter from the list and click "Process Registration."
- 3. The registrant process page displays. Enter the appropriate information and click "Create Trip Request."
- 4. The Create Trip Request page displays. Enter the reason for the ride request and click "**Submit Trip Request.**"

| RIDE INFORMATION         |                 |                      |   |  |
|--------------------------|-----------------|----------------------|---|--|
| Ride Request Date:       | 06/12/2015      | Time: 4:25 PM        | 1 |  |
| Reason For Ride Request: | Child Care Conf | lict V               |   |  |
| Special Instructions:    |                 |                      | 7 |  |
| COMMUTER RIDE SUMMA      | RY (*Excluding  | current ride request | ) |  |

5. Once you have entered all the information, submit the trip request.

6. The Process Trip Request page displays with Trip Request Details. A trip consists of at least one trip leg. To add a leg, click "Add Leg."

| TRIP REQUE               | ST DETAILS                                         |                                           |                                  |  |
|--------------------------|----------------------------------------------------|-------------------------------------------|----------------------------------|--|
| Authorization<br>#:      | A403880                                            | Authorization Date:                       | 06/10/2015                       |  |
| Commuter<br>Name:        | YING FAN                                           | Commuter Id:                              | 683398                           |  |
| Work Phone:              | 301-796-3856 Extn:                                 | Supervisor's Name:                        | CHANDRAHAS<br>SAHAJWALLA         |  |
|                          | 571-231-5690<br>Re-registrant                      | Supervisor's Phone:<br>Registration Date: | 301-796-1599 Extn:<br>10/06/2014 |  |
| Rides<br>Available:      | 2                                                  | Expiration Date:                          | 10/05/2015                       |  |
| Request<br>Date:         | 06/10/2015 Time: 1:11:PM                           | Request Status:                           | Completed <b>v</b>               |  |
| Trip Request<br>Reason:  | Personal Illness                                   | One Time Exception:                       | No 🔻                             |  |
|                          | Click on 'View Location' links below               |                                           |                                  |  |
| Work<br>Address:         | 10903 NEW HAMPSHIRE AVE # 75<br>20993              | 5 SILVER SPRING MD                        | View Location                    |  |
| Home<br>Address:         | 9704 DELAMERE CT. ROCKVILLE MD 20850 View Location |                                           |                                  |  |
| Special<br>Instructions: |                                                    |                                           |                                  |  |
| Charge No                | Show Fee: Check here to char                       | rge one trip, if a GRH M                  | Member is late for his/her t     |  |
|                          | Save Changes Cancel Changes                        | Back To Queue                             |                                  |  |
|                          |                                                    | D.175 00/10/00/5                          |                                  |  |
| ■ LEG #:                 | TRIP PLANNERTRIP 1 LEG ID: 403880-52               |                                           | STATUS:                          |  |
|                          | 1 22010. 40000-02                                  |                                           | oleted V                         |  |
| Provider<br>Name:        | Barwood                                            | Estimat<br>Miles:                         | ted Distance in                  |  |
| Pickup<br>Location:      | 10903 NEW HAMPSHIRE AVE # 7                        | 75 SILVER SPF Pickup<br>45                | Time: 1 :                        |  |
| Drop-off<br>Location:    | 9704 DELEMERE CT ROCKVILLE                         |                                           | ff Time: 2                       |  |
|                          | Add Leg Save Le                                    |                                           |                                  |  |

7. Enter the information and click "**Save Leg(s)**." You can add another leg or delete a leg. To delete, select the leg and click "**Delete Leg**."

| 🔲 LEG #: 2            | LEG ID: 403880-47                       | LEG STATUS: Completed •      |
|-----------------------|-----------------------------------------|------------------------------|
| Provider Name:        | Alexandria Yellow 🔹                     | Estimated Distance in Miles: |
| Pickup<br>Location:   |                                         | Pickup Time: : : :           |
| Drop-off<br>Location: |                                         | Drop-off Time:               |
| A                     | dd Leg Save Leg(s) Delete Leg Created N | ew Leg Successfully.         |

### 8.2 Searching and Processing Invoices and Vouchers

To process an invoice, click **Process Invoices** on the right-side menu.

1. Under the "Search Trips/Invoices" section, select the provider name and the date range of the invoice. Under the "Sort Trips/Invoices" section, select Ride/Invoice Date. This tells the system to search for trips within a specific date range from a specific provider.

| SEARCH TRIPS / INVOICES |                  |                 |  |
|-------------------------|------------------|-----------------|--|
| Provider Name:          | Alexandria Yello | w v             |  |
| Ride/Invoice Date:      | 02/03/2015       | to 02/09/2015   |  |
| Commuter First Name:    |                  |                 |  |
| Commuter Last Name:     |                  |                 |  |
| Commuter Id:            |                  |                 |  |
| User Name:              |                  |                 |  |
| Trip Authorization #:   |                  |                 |  |
| Trip Reason:            |                  | •               |  |
|                         |                  |                 |  |
| SORT TRIPS / INVOICES   |                  |                 |  |
| Sort By:                | Ride/Invoice Dat | te 🔻            |  |
|                         |                  | •               |  |
|                         |                  | •               |  |
|                         |                  | •               |  |
|                         |                  | •               |  |
|                         |                  | •               |  |
|                         |                  | •               |  |
|                         |                  | <b>•</b>        |  |
|                         |                  | V               |  |
|                         | Search Trips     | Search Invoices |  |

2. Enter the search criteria and click **"Search Trips."** You will then be brought to the "Process Ride Legs" page. Here, trips given by the provider within the specified time frame appear.

| There are no proces<br>⊥eg #s. | sed ride leg( | s) to create | e invoice. To | process, cl | ick on the links provi | ded for |
|--------------------------------|---------------|--------------|---------------|-------------|------------------------|---------|
| Provider Name                  | Ride Date     | Time         | Status        | Leg #       | Commuter Name          | Amount  |
| Alexandria<br>Yellow           | 02/03/2015    | 12:13:PM     | Completed     | 402956-99   | ROSIE GIBSON           | \$      |
| Alexandria<br>Yellow           | 02/03/2015    | 7:49:AM      | Completed     | 402948-69   | CHRISTINA<br>FINLEY    | \$      |
| Alexandria<br>Yellow           | 02/09/2015    | 6:54:AM      | Completed     | 403012-62   | ROBERT DOWNS           | \$      |

3. To process, click the Leg # and the **Commuter Detail** page displays.

| COMMUTER DE       | TAILS                   |              |                       |
|-------------------|-------------------------|--------------|-----------------------|
| Commuter Name:    |                         | Commuter Id  | : 681280              |
| Home Phone:       |                         | Work Phone:  | 703-545-2889 Extn:    |
| Cell Phone:       | 703-232-7418            |              |                       |
|                   | 15468 AMBERGATE DR WO   |              | /A 22193              |
| Work Address:     |                         |              |                       |
|                   |                         |              |                       |
| PROVIDER DETA     | AILS                    |              |                       |
| Provider ID:      | 100001                  |              |                       |
| Provider Name:    | Alexandria Yellow       | Provider     | Cab Services          |
|                   |                         | Туре:        |                       |
|                   |                         |              |                       |
| RIDE DETAILS      |                         |              |                       |
| Authorization #:  | A402956                 | Ride Reason  | : Child Care Conflict |
| Ride Date:        | 02/03/2015              | Ride Time:   | 12:13:PM              |
| Ride Leg:         | 9                       | Ride Status: | Processed •           |
| Ride Origin:      | 200 STOVALL STE, HOFF 2 | ALEXANDRIA   | VA                    |
| Ride Destination: | COMMUTER LOT WOODBR     | RIDGE VA     |                       |
| Ride Amount:      | \$ 53.74                |              |                       |
|                   |                         |              |                       |
|                   |                         |              |                       |
| PROCESSED BY      | : stevenosborn          | PROCESSE     | D ON: 06/15/2015      |
|                   |                         |              |                       |
|                   | Save Changes Back to C  | Queue        |                       |

- 4. Enter the ride amount and click **"Save Changes."** You will be brought back to the "Process Ride Legs" page where you can select the next commuter.
- 5. Once the ride amount for each commuter has been entered, you may create the invoice.

#### PROCESS RIDE LEG(S)

|   | Provider Name        | Ride Date  | Time     | Status    | Leg #     | Commuter Name       | Amount  |
|---|----------------------|------------|----------|-----------|-----------|---------------------|---------|
| 1 | Alexandria<br>Yellow | 02/03/2015 | 12:13:PM | Processed | 402956-99 | ROSIE GIBSON        | \$53.74 |
|   | Alexandria<br>Yellow | 02/03/2015 | 7:49:AM  | Completed | 402948-69 | CHRISTINA<br>FINLEY | \$      |
| • | Alexandria<br>Yellow | 02/09/2015 | 6:54:AM  | Processed | 403012-62 | ROBERT DOWNS        | \$81.48 |

Create Invoice Back to Search

In this case, only two of the three commuters are listed on Alexandria Yellow's invoice. We only enter the amount in which we have been billed.

- 6. Ride amounts have been entered for all commuters listed on Alexandria Yellow's invoice. Click "Create Invoice."
- 7. Enter the invoice number, date submitted, date received and verify the invoice amount. Once all information has been correctly entered, click "Submit Invoice."

| INVOICE DE                     | TAILS         |                              |                    |             |         |         |
|--------------------------------|---------------|------------------------------|--------------------|-------------|---------|---------|
| Invoice<br>Number:             | 00548         |                              | Date<br>Submitted: | 06/15/2015  | MM/D    | D/YYYY  |
| Invoice \$135.22<br>Amount:    |               | Date 06/12/2015<br>Received: |                    | MM/DD/YYYY  |         |         |
|                                |               |                              |                    |             |         |         |
| PROVIDER                       | DETAILS       |                              |                    |             |         |         |
| Provider<br>Name:              | Alexandria Ye | llow                         | Provider ID:       | 100001      |         |         |
| Provider<br>Type:              | Cab Services  |                              |                    |             |         |         |
| RIDE LEGS                      | ASSOCIATED T  | O THIS INVO                  | ICE                |             |         |         |
| Ride Da                        | te Ride Time  | Leg #                        | Commute            | r Name      | Miles   | Amount  |
| 1 02/03/20                     |               |                              | ROSIE GIBSON       | OSIE GIBSON |         | \$53.74 |
| 2 02/09/2015 6:54:AM 403012-62 |               | ROBERT DOWNS                 |                    | 38          | \$81.48 |         |
|                                | Submit Invoid | e Back to Q                  | lueue              |             |         |         |
|                                |               |                              |                    |             |         |         |

### 8.2.1 Process Vouchers

1. Select "Process Vouchers" on the right-side menu bar.

| SEARCH RIDES          |              |               |
|-----------------------|--------------|---------------|
| Provider Name:        |              | <b>T</b>      |
| Ride Date:            | 06/01/2015   | to 06/15/2015 |
| Commuter First Name:  |              |               |
| Commuter Last Name:   |              |               |
| Commuter Id:          |              |               |
| User Name:            |              |               |
| Trip Authorization #: |              |               |
| Trip Reason:          |              | ▼             |
|                       |              |               |
| SORT RIDES            |              |               |
| Sort By:              | Ride Date    | T             |
|                       |              | T             |
|                       |              | ¥             |
|                       |              | •             |
|                       |              | T             |
|                       |              | <b>v</b>      |
|                       |              | ▼             |
|                       |              | T             |
|                       |              | ¥             |
|                       |              |               |
|                       | Search Trips |               |

- 2. Enter search criteria and click "Search Trips."
- 3. Select the desired voucher from the Process Vouchers list and click "Create Voucher."

| SELECT TRIP                                                                                                    |                |          |               |                     |                      |               |
|----------------------------------------------------------------------------------------------------|----------------|----------|---------------|---------------------|----------------------|---------------|
| Select Ride Date                                                                                                    | Ride<br>Status | Auth #   | Commute<br>Id | er Commuter<br>Name | Provider Name        | Leg<br>#      |
| 06/01/2015     06/01/2015     06/01/2015     06/01/2015     06/01/2015     06/01/2015     06/01/2015     06/01/2015     06/01/2015     06/01/2015     06/01/2015     06/01/2015     06/01/2015     06/01/2015     06/01/2015     06/01/2015     06/01/2015     06/01/2015     06/01/2015     06/01/2015     06/01/2015     06/01/2015     06/01/2015     06/01/2015     06/01/2015     06/01/2015     06/01/2015     06/01/2015     06/01/2015     06/01/2015     06/01     06/01/2015     06/01     06/01     06/01/2015     06/01     06/01     06/01     06/01     06/01     06/01     06/01     06/01     06/01     06/01     06/01     06/01     06/01     06/01     06/01     06/01     06/01     06/01     06/01     06/01     06/01     06/01     06/01     06/01     06/01     06/01     06/01     06/01     06/01     06/01     06/01     06/01     06/01     06/01     06/01     06/01     06/01     06/01     06/01     06/01     06/01     06/01     06/01     06/01     06/01     06/01     06/01     06/01     06/01     06/01     06/01     06/01     06/01     06/01     06/01     06/01     06/01     06/01     06/01     06/01     06/01     06/01     06/01     06/01     06/01     06/01     06/01     06/01     06/01     06/01     06/01     06/01     06/01     06/01     06/01     06/01     06/01     06/01     06/01     06/01     06/01     06/01     06/01     06/01     06/01     06/01     06/01     06/01     06/01     06/01     06/01     06/01     06/01     06/01     06/01     06/01     06/01     06/01     06/01     06/01     06/01     06/01     06/01     06/01     06/01     06/01     06/01     06/01     06/01     06/01     06/01     06/01     06/01     06/01     06/01     06/01     06/01     06/01     06/01     06/01     06/01     06/01     06/01     06/01     06/01     06/01     06/01     06/01     06/01     06/01     06/01     06/01     06/01     06/01     06/01     06/01     06/01     06/01     06/01     06/01     06/01     06/01     06/01     06/01     06/01     06/01     06/01     06/01     06/01     06/01     06/01     06/01     06/01 | Completed      | A403818  | 659340        | JOSHUA BAER         | Alexandria<br>Yellow | 403818-<br>56 |
|                                                                                                    |                | Create V | oucher B      | ack to Search       |                      |               |

4. Enter voucher detail information and click "Submit Voucher."

| VOUCHER DETA      | ILS                                |                    |                          |  |  |  |
|-------------------|------------------------------------|--------------------|--------------------------|--|--|--|
| Voucher Number:   | Not Assigned                       | Date<br>Recieved:  | 06/15/2015<br>MM/DD/YYYY |  |  |  |
| Voucher Status:   | New                                | Date<br>Approved:  | 06/15/2015<br>MM/DD/YYYY |  |  |  |
| Voucher Amount:   | \$ 45 or 45.65                     | Date<br>Submitted: | 06/15/2015<br>MM/DD/YYYY |  |  |  |
|                   |                                    |                    |                          |  |  |  |
| COMMUTER DE       | TAILS                              |                    |                          |  |  |  |
| Commuter Name:    | JOSHUA BAER                        | Commuter<br>ID:    | 659340                   |  |  |  |
| Home Phone:       | 505-412-9820                       | Work Phone:        | 202-324-2225 Extn:       |  |  |  |
| Cell Phone:       | 505-412-9820                       |                    |                          |  |  |  |
| Home Address:     | 3658 EDISON ST ALEXANDRIA VA 22305 |                    |                          |  |  |  |
| Work Address:     | 300 E ST. NW WASHINGTON DC 20535   |                    |                          |  |  |  |
|                   |                                    |                    |                          |  |  |  |
| PROVIDER DET      | AILS                               |                    |                          |  |  |  |
| Provider Name:    | Alexandria Yellow                  | Provider ID:       | 100001                   |  |  |  |
| Provider Type:    | Cab Services                       |                    |                          |  |  |  |
|                   |                                    |                    |                          |  |  |  |
| RIDE DETAILS      |                                    |                    |                          |  |  |  |
| Authorization #:  | A403818                            | Ride Reason:       | Family Emergency         |  |  |  |
| Ride Date:        | 06/01/2015                         | Ride Time:         | 3:58:PM                  |  |  |  |
| Ride Leg:         | 403818-56                          | Ride Status:       | Completed                |  |  |  |
| Ride Origin:      | 300 E ST. SW WASHINGTON DC         |                    |                          |  |  |  |
| Ride Destination: | 3658 EDISON ST ALEXANDRIA VA       |                    |                          |  |  |  |
|                   |                                    |                    |                          |  |  |  |
|                   | Submit Voucher Back to Queue       |                    |                          |  |  |  |
|                   |                                    |                    |                          |  |  |  |

5. A message stating *Submitted Voucher successfully* displays at the bottom of the page.

## 9. SPECIAL EVENTS

The Special Events module allows commuters to find ridematches to special events in their area.

## 9.1 Process New Events

An event added by a jurisdiction admin must be approved by a COG staff administrator before commuters can request ridematches to it. To process and approve events:

1. You can process a New Special Event by either clicking "Special Events" in the top right-hand side of the page, or by clicking "New Special Event" under the Process Queues menu.

| <ul> <li>SYSTEM ADMIN</li> <li>COMMUTER ADMIN</li> <li>POOL ADMIN</li> <li>GRH ADMIN</li> <li>SPECIAL EVENTS</li> <li>EMPLOYER ADMIN</li> <li>REPORTS</li> <li>VMT REPORTS</li> </ul> |  |
|----------------------------------------------------------------------------------------------------|--|
| SYSTEM ADMINISTRATION                                                                                                    |  |
| EDIT MY PROFILE                                                                                                    |  |
| MANAGE ADMIN                                                                                                    |  |
| MANAGE LOGIN INFO                                                                                                    |  |
| TRANSIT REQUESTS                                                                                                    |  |
| MANAGE APPFORM TEMPLATES                                                                                                    |  |
| EMAILS LOG MONITOR                                                                                                    |  |
| PROCESS QUEUES                                                                                                    |  |
| NEW REGISTRATIONS (1)                                                                                                    |  |
| NEW SPECIAL EVENTS (1)                                                                                                    |  |

2. Click the radio button to the left of the event you want to work with and then click the **Process Event** button.

| SPECIAL EVENTS ADMINISTRATION -<br>PROCESS NEW EVENTS |                |                                            |  |  |  |
|-------------------------------------------------------|----------------|--------------------------------------------|--|--|--|
| NEW EVENTS AVAILABLE                                  |                |                                            |  |  |  |
| Event Date Event Name                                 | Event Location | Event Address                              |  |  |  |
| 06/20/2015 PHILOSOPHY EXT<br>CREDIT     Process       | UNIVERSITY     | 4400 MASSACHUSETTS AVENUE<br>NW WASHINGTON |  |  |  |

3. The Process New Event page displays. Select **Approve Event** or **Reject Event.** A confirmation message displays. Once the event is approved it will be available to commuters for ridematching.

|                                 | EVENTS ADMINISTRATION -<br>S NEW EVENT                       |
|---------------------------------|--------------------------------------------------------------|
|                                 |                                                              |
| EVENT DETAILS<br>Event Id:      | 17566                                                        |
|                                 | *                                                            |
| Event Name:                     | PHILOSOPHY EXTRA CREDIT                                      |
| Event Type:                     | OTHER •                                                      |
| Event Location:                 | AMERICAN UNIVERSITY                                          |
|                                 | *                                                            |
| Event Date:                     | 06/20/2015                                                   |
| Event Time:                     | 9 • 00 • PM • *                                              |
| Event Website:                  | S COC PWIC                                                   |
| Organization<br>Name:           | COMMUTER CONNECTIONS - *                                     |
| EVENT DESCRIP                   | PTION                                                        |
|                                 | Refresh your knowledge of the<br>writings of great thinkers. |
| Brief description of the event: | *                                                            |
|                                 | Approve Event Reject Event Back to Queue                     |
|                                 | report Event reject Event Back to Guedo                      |

## 9.2 Manage Events

Manage Events allows you to Search, Edit and Add new events.

# 9.2.1 Searching and Editing Events

1. Click "Manage Events"

| <ul> <li>SYSTEM ADMIN</li> <li>COMMUTER ADMIN</li> <li>POOL ADMIN</li> <li>GRH ADMIN</li> <li>SPECIAL EVENTS</li> <li>EMPLOYER ADMIN</li> <li>REPORTS</li> <li>VMT REPORTS</li> </ul> |  |
|----------------------------------------------------------------------------------------------------|--|
| SPECIAL EVENTS                                                                                                    |  |
| PROCESS NEW EVENTS                                                                                                    |  |
| MANAGE EVENTS                                                                                                    |  |
| FIND EVENT MATCHES                                                                                                    |  |

2. The Search screen displays. Enter information on the event you are searching and click **"Search Event."** 

| SPECIAL I<br>MANAGE   | EVENTS ADMINISTRATION -<br>EVENTS     |
|-----------------------|---------------------------------------|
| SEARCH EVENT          |                                       |
| Event Id:             |                                       |
| Event Date Range:     | 06/01/2015 To p7/31/2015              |
| Event Name:           |                                       |
| Event Location:       | · · · · · · · · · · · · · · · · · · · |
| Event Type:           | •                                     |
| Event Status:         | <b>*</b>                              |
| Organization<br>Name: |                                       |
|                       | Search Event Add New Event Clear      |

3. Select the event you want to view and/or edit and click **"Review Event Info."** 

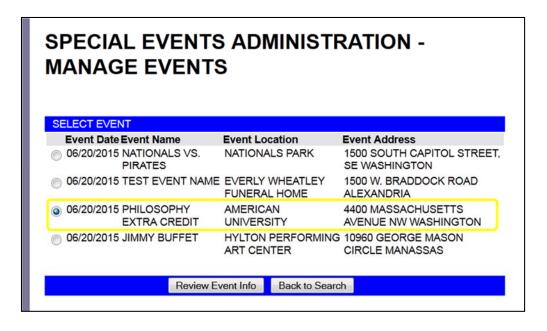

4. The Event Info page displays. You can update the event here by changing information and clicking "**Update Event.**"

| SPECIAL<br>UPDATE               | EVENTS ADMINISTRATION -                                   |
|---------------------------------|-----------------------------------------------------------|
|                                 |                                                           |
| EVENT DETAILS                   |                                                           |
| Event Id:                       | 17566                                                     |
| Event Name:                     | PHILOSOPHY EXTRA CREDIT *                                 |
| Event Type:                     | OTHER •*                                                  |
| Event Location:                 | AMERICAN UNIVERSITY                                       |
|                                 | *                                                         |
| Event Date:                     | 06/20/2015 To                                             |
|                                 | ······································                    |
| Event Time:                     | 9 • 00 • PM •                                             |
| Event Status:                   | ACTIVE - *                                                |
| Event Website:                  |                                                           |
| Organization<br>Name:           | COMMUTER CONNECTIONS +                                    |
| EVENT DESCRIP                   | TION                                                      |
|                                 | Refresh your knowledge of the writings of great thinkers. |
|                                 |                                                           |
|                                 |                                                           |
|                                 |                                                           |
| Brief description of the event: | <b>*</b>                                                  |
|                                 |                                                           |
|                                 | Update Event Back to Queue                                |

# 9.2.2 Add Events

1. From the Manage Events page click **"Add New Event."** 

| SEARCH EVENT          |                                  |
|-----------------------|----------------------------------|
| Event Id:             |                                  |
| Event Date<br>Range:  | 06/01/2015 To 06/01/2015         |
| Event Name:           |                                  |
| Event Location:       | <b>T</b>                         |
| Event Type:           | •                                |
| Event Status:         | <b>T</b>                         |
| Organization<br>Name: | <b>•</b>                         |
|                       |                                  |
|                       | Search Event Add New Event Clear |

2. The Create Event page displays. Enter the information and click "Create Event."

| EVENT LOCATIO                                          | N                             |
|--------------------------------------------------------|-------------------------------|
| Event Location:                                        | FEDEX FIELD  Add New Location |
| EVENT DETAILS                                          |                               |
| Event Name:                                            | *                             |
| Event Type:<br>Event Date:                             | FOOTBALL GAME                 |
| Event Time:                                            |                               |
| Event Status:<br>Event Website:                        | ACTIVE                        |
| Organization<br>Name:                                  | COMMUTER CONNECTIONS •        |
| EVENT DESCRIP                                          | TION                          |
|                                                        |                               |
| Please provide a<br>brief description of<br>the event: | *                             |
|                                                        | Create Event Cancel           |

3. A confirmation will display on the bottom of the screen. If the event doesn't require approval it will be available to commuters for special event ridematching.

#### 9.2.3 Event Matching

You may find matches for commuters just as you did in the ridematching section.

1. Click "Find Event Matches" underneath the Special Events Menu.

| SEARCH EVENT                           |                                       | VMT REPORTS        |
|----------------------------------------|---------------------------------------|--------------------|
| Event Id:<br>Event Date                | 06/01/2015 To 06/01/2015              | SPECIAL EVENTS     |
| Range:<br>Event Name:                  |                                       | PROCESS NEW EVENTS |
| Event Location:<br>Event Type:         | · · · · · · · · · · · · · · · · · · · | MANAGE EVENTS      |
| Event Status:<br>Organization<br>Name: | · · · · ·                             | 'Pool Rewards      |
|                                        | Search Event Add New Event Clear      | POOL               |

2. Enter commuter information and click "Search Commuter."

3. Select desired commuter from the list. Click "Find Event Matches."

| SEARCH COMMUTER            |                                             |  |  |  |
|----------------------------|---------------------------------------------|--|--|--|
| Select Commuter from List: | Please select one<br>STEVEN OSBORN - 690588 |  |  |  |
| Commuter Id:               | 690588                                      |  |  |  |
| User Name:                 | SteveOsborn                                 |  |  |  |
| First Name:                | STEVEN                                      |  |  |  |
| Last Name:                 | OSBORN                                      |  |  |  |
| Email Address:             | SOSBORN@MWCOG.ORG                           |  |  |  |
| Home Phone Number:         | 2029623218                                  |  |  |  |
| Zip Code:                  | 22554                                       |  |  |  |
|                            | Find Event Matches Back to Search           |  |  |  |

4. Select the event the commuter would like to find a ridematch by clicking the appropriate radio button. Set the radius around start address and click **Find Matches.** 

#### STEP 1: SELECT THE EVENT

The events available are displayed below. You may select an event as a destination point. This event will be added to the commuter's event profile.

| DATE     | EVENT NAME              | EVENT LOCATION                                                  | VIEWSELECT |
|----------|-------------------------|-----------------------------------------------------------------|------------|
| 06/15/20 | 15 ORIOLES VS. PHILLIES | ORIOLE PARK AT CAMDEN YARDS<br>333 W CAMDEN ST BALTIMOREMD      | 0          |
| 06/16/20 | 15 ORIOLES VS. PHILLIES | ORIOLE PARK AT CAMDEN YARDS<br>333 W CAMDEN ST BALTIMOREMD      |            |
| 06/17/20 | 15 NATIONALS VS. RAYS   | NATIONALS PARK<br>1500 SOUTH CAPITOL STREET, SE<br>WASHINGTONDC | ۲          |

5. Select the starting address and click "Find Ridematches"

| YPE                                                         | ADDRESS NAME                                | ADDRESS                                                                  | VIEV    | VSELECT    |
|-------------------------------------------------------------|---------------------------------------------|--------------------------------------------------------------------------|---------|------------|
| HOME                                                        |                                             | 101 WILLOW LANE STAFFORD VA 22554                                        | 0       | ۲          |
| WORK                                                        |                                             | PENTAGON WASHINGTON DC 203185124                                         | O       | $\bigcirc$ |
| PARK&RI                                                     | DE Courthouse Rd                            | VA-630 West of I-95 Exit-140 Stafford VA                                 | 0       | 0          |
| PARK&RII                                                    | DE Aquia Harbor 1                           | Washington Dr & Aquia Dr east of I-95 Exit-140<br>Stafford VA            | 0       | $\odot$    |
| PARK&RI                                                     | DE Mine Road                                | Mine Rd South of Garrisonvlle Rd Stafford VA                             | 0       | 0          |
| PARK&RIDE VRE-Brooke Rd Station                             |                                             | 1721 Brooke Rd, Stafford Stafford VA                                     |         | 0          |
| PARK&RIDE Aquia Harbor 2 Aquia Dr & Delaware Dr Stafford VA |                                             |                                                                          | 0       | 0          |
|                                                             | FIND MATCHES<br>the radius around the start | address and click on the 'Find Matches' button<br>matches for the event. | i to vi | ew the     |

6. A map with possible matches appears. Refer to section 5.1 for additional information on Ridematching.

#### 10. EMPLOYER ADMIN

Employer Administration allows you to manage employers and their locations. It has the capability to merge employers in efforts to delete any duplicate employer information.

• Select "Employer Admin" from the menu bar to access the Employer Admin module. To manage Employers, select "Manage Employer" from the menu bar on the right side.

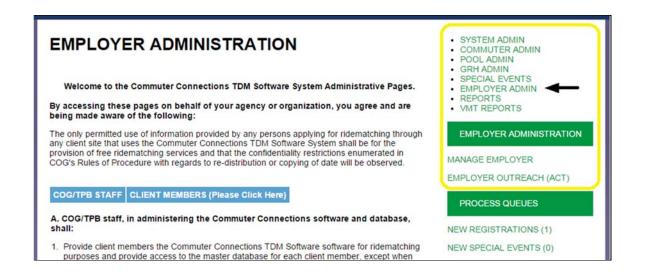

### 10.1 Manage Employers:

- 1. Click "Manage Employer" under the Employer Administration menu bar.
- 2. Search for employer by entering any of the following information; *Employer ID, Employer Name, Street, City, State, Zip, Location Status or Jurisdiction.* Click **"Search Employer."**

Note: A broader search will yield more results.

| SEARCH EMPLOY    | /ER                                                                                                    |
|------------------|----------------------------------------------------------------------------------------------------|
|                  | employers and their locations by searching the employer database. Search ployer by any or a combination of the search parameters below. |
| Employer ID:     |                                                                                                    |
| Employer Name:   | MWCOG                                                                                                    |
| Location Street: |                                                                                                    |
| Location City:   |                                                                                                    |
| Location State:  | T                                                                                                    |
| Location Zip:    |                                                                                                    |
| Location Status: | T                                                                                                    |
| Jurisdiction:    | <b>T</b>                                                                                                    |
|                  |                                                                                                    |
|                  | Search Employer Add Employer Clear                                                                                                    |
|                  |                                                                                                    |
|                  |                                                                                                    |

3. Select the employer by clicking in the radio button beside the desired employer, then click "**Review Employer**."

**Note:** If the desired employer is not listed, click *Back to Search* and broaden your search criteria.

If you are looking to *Merge Employers*, refer to section *Merge Employers*.

- To manage the employer information and locations, select the employer and click on the 'Review Employer' button.
- To clean up the employer, select the duplicate or incorrect employer and click on the 'Merge Employer' button.
- To delete any obsolete employers (with no employees associated), click on the 'x' button next to the employer.

| ele | ctEmp Id Employer Name | Emplo   | yeesEmployer  | Locations                               | Delete |
|-----|------------------------|---------|---------------|-----------------------------------------|--------|
| ۲   | 540455 MWCOG           | 63      | 300,          | RTH CAPITOL ST NE STE<br>IGTON DC 20002 |        |
|     | Review Empl            | oyer Me | erge Employer | Back to Search                          |        |

4. Once you have selected the employer a screen will open and you may *update the employee name, add new location or review location.* 

• To *update the name*: Change the employer name and click "**Update Name**."

| EMP    | LOYER INF  | ORMATION                                |                                |            |                       |
|--------|------------|-----------------------------------------|--------------------------------|------------|-----------------------|
| Emplo  | oyer ld:   | 540455                                  |                                |            |                       |
| Emplo  | oyer Name: | MWCOG                                   |                                |            | *                     |
|        |            | Created                                 | on 08/01/2005 and Last         | Updated or | 11/29/2010            |
|        |            | Update Name                             | Back to Search                 |            |                       |
|        | LOYER LOO  |                                         |                                | Otertore   | Free laws of Database |
| Select | Id         | Location Address                        | •                              | Status     | EmployeesDelete       |
|        | 6440047    | CPAS<br>777 NORTH CAPIT<br>WASHINGTON E | TOL ST NE STE 300,<br>DC 20002 | A          | 63                    |
|        |            | Add New Location                        | Review Location                |            |                       |

- To Add a new location: Click "Add New Location." Enter new location and click "Save Location." Note: If you add a new location it will be associated with the same Employer ID number
- To Delete an Employer:
  - If there are no employees associated with an employer, a red X ( X ) will appear in the delete column. If the employer location is incorrect and needs to be removed, click the red X and it will be deleted.

|                        |                | BETHESDA MD 20892                                                        |   |
|------------------------|----------------|--------------------------------------------------------------------------|---|
| 528650 FDA/CBER        | The page at    | cc-tiles.mwcog.org says: ×                                               |   |
| 528653 FDA/CVM         | Do you want to | continue with delete employer?                                           |   |
| 531595 FDA             |                | OK Cancel                                                                |   |
| 531602 FDA             |                | BETHESDA MD 20892                                                        |   |
| 531603 FDA             | 0              | 1350 PICCARD DR STE 150A,<br>ROCKVILLE MD 20850                          | × |
| 531604 FDA             | 1              | <ul> <li>5600 FISHERS LN STE 5A-55,<br/>ROCKVILLE MD 20852</li> </ul>    |   |
| 531608 FDA             | 274            | <ul> <li>10903 NEW HAMPSHIRE,<br/>SILVER SPRING MD 20993</li> </ul>      |   |
| 531620 FDA             | 1              | <ul> <li>7500 STANDISH PLACE, STE E327<br/>ROCKVILLE MD 20855</li> </ul> |   |
| 531620 FDA<br>Review E |                | • 7500 STANDISH PLACE, STE E327                                          |   |

#### • To Merge an Employer:

After selecting the duplicate employer you would like to merge, a popup displays stating "Selected duplicate or incorrect employer, its location and associated employees will be merged with the correct employer selected in the next step." Click **OK**.

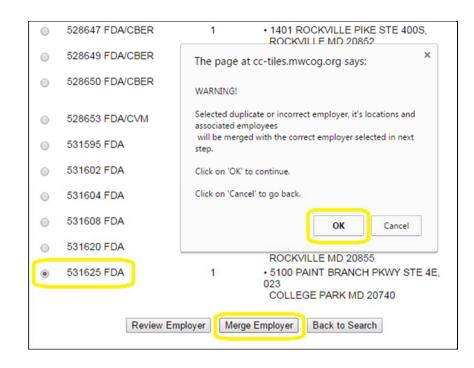

• The merge employer page displays asking you to select the correct location you would like to merge the employer you selected in the previous step.

Select the correct location and click "**Commit Merge Location**." The system will ask you Are you sure you want to merge, click **OK**.

|   | Employer Name                                                         | Employer Locations                                                         | Status | Employees |
|---|-----------------------------------------------------------------------|----------------------------------------------------------------------------|--------|-----------|
|   | ID: <b>528435</b><br>FDA - COLLEGE PARK                               | • ID: 6428027<br>5100 PAINT BRANCH PKWY<br>COLLEGE PARK MD 207403835       | A      | 2         |
|   | CT CORRECT EMPLOYER                                                   |                                                                            |        |           |
|   |                                                                       | Employer Locations                                                         | Status |           |
| 0 | ID: 518746<br>ATSG,LLC/FDA                                            | ID: 6418338     5100 PAINT BRANCH PKWY STE     1B022 COLLEGE PARK MD 20740 | A      | 1         |
| 0 | ID: <b>528105</b><br>DHHS (5100)                                      | ID: 6427697     5100 PAINT BRANCH PKWY COLLEGE PARK MD 20740               | A      | 1         |
| 0 | ID: <b>528434</b><br>FDA - CFSAN                                      | ID: 6428026     5100 PAINT BRANCH PKWY COLLEGE PARK MD 20740               | A      | 4         |
| ۲ | ID: <b>531625</b><br>FDA                                              | • ID: 6431217<br>5100 PAINT BRANCH PKWY STE 4E<br>COLLEGE PARK MD 20740    | A      | 1         |
| 0 | ID: 1513312<br>DEPARTMENT OF<br>HEALTH                                | • ID: 16412956<br>5100 PAINT BRANCH PKWY<br>COLLEGE PARK MD 20740          | A      | 0         |
| 0 | ID: 1518581<br>FOOD AND DRUG<br>ADMINISTRATION                        | • ID: 16418108<br>5100 PAINT BRANCH PKWY # 4D-008<br>COLLEGE PARK MD 20740 | A      | 3         |
| 0 | ID: 1536069<br>FDA CENTER FOR FOOD<br>SAFETY AND APPLIED<br>NUTRITION | • ID: 16442853<br>5100 PAINT BRANCH PKWY<br>COLLEGE PARK MD 20740          | A      | 3         |
| 0 | ID: <b>1538635</b><br>FDA- CFSAN                                      | ID: 16445412     5100 PAINT BRANCH PKWY     COLLEGE PARK MD 20740          | A      | 1         |
| 0 | ID: 1553290<br>U.S. FOOD AND DRUG<br>ADMINISTRATION                   | • ID: 16460043<br>5100 PAINT BRANCH PKWY # 2A-035<br>COLLEGE PARK MD 20740 | A      | 1         |
| 0 | ID: 1558828<br>FDA                                                    | ID: 16465579     5100 PAINT BRANCH PKWY COLLEGE PARK MD 20740              | A      | 1         |

• The merger is complete. The review employer page displays confirming the merge has taken place.

**Note:** You will notice the number of employees has increased because all the employees merge as well.

## 10.1.1 Add Employer:

Employers can be added from the search screen.

1. Click "Add Employer."

| SEARCH EMPLOY    | /ER                                                                      |
|------------------|--------------------------------------------------------------------------|
|                  | employers and their locations by searching the employer database. Search |
| the em           | ployer by any or a combination of the search parameters below.           |
| Employer ID:     |                                                                          |
| Employer Name:   |                                                                          |
| Location Street: |                                                                          |
| Location City:   |                                                                          |
| Location State:  | T                                                                        |
| Location Zip:    |                                                                          |
| Location Status: | <b>V</b>                                                                 |
| Jurisdiction:    | ▼                                                                        |
|                  |                                                                          |
|                  | Search Employer Add Employer Clear                                       |
|                  |                                                                          |

2. Enter employer information in the Add New Employer page and click "Add Employer."

| EMPLOYER INFOR    | RMATION                        |
|-------------------|--------------------------------|
| Employer Name:    | MWCOG *                        |
|                   |                                |
| LOCATION INFOR    | MATION                         |
| Location Name:    |                                |
| Location Street:  | 777 North Capitol Street, NE * |
| Location Suite #: | 300                            |
| Location City:    | Washington *                   |
| Location State:   | DISTRICT OF COLUMBIA V         |
| Location Zip:     | 20002                          |
| Location Status:  | ACTIVE •                       |
| Jurisdiction:     | DC - Washington, DC            |
|                   |                                |
|                   | Add Employer Back to Search    |

### 11. **REPORTS**

All TDM and/or GRH reports are run from the "Reports" module using the following steps:

| SYSTEM ADMINISTRATION                                                                                                    | SYSTEM ADMIN     COMMUTER ADMIN     POOL ADMIN     GRH ADMIN |
|----------------------------------------------------------------------------------------------------|--------------------------------------------------------------|
| Welcome to the Commuter Connections TDM Software System Administrative Pages.                                                                                                    | SPECIAL EVENTS     EMPLOYER ADMIN                            |
| By accessing these pages on behalf of your agency or organization, you agree and are<br>being made aware of the following:                                                                       | REPORTS     VMT REPORTS                                      |
| The only permitted use of information provided by any persons applying for ridematching through<br>any client site that uses the Commuter Connections TDM Software System shall be for the       | SYSTEM ADMINISTRATION                                        |
| provision of free ridematching services and that the confidentiality restrictions enumerated in<br>COG's Rules of Procedure with regards to re-distribution or copying of date will be observed. | EDIT MY PROFILE                                              |
|                                                                                                    | MANAGE ADMIN                                                 |
| COG/TPB STAFF CLIENT MEMBERS (Please Click Here)                                                                                                    | MANAGE LOGIN INFO                                            |
| A. COG/TPB staff, in administering the Commuter Connections software and database,                                                                                                    | TRANSIT REQUESTS                                             |
| shall:                                                                                                    | MANAGE APPFORM TEMPLATES                                     |

1. Select the desired filter from dropdown.

| SELECT FILTER |                                         |        |
|---------------|-----------------------------------------|--------|
| SELECT FILTER | Please select one Image: The select one |        |
|               | Please select one<br>CCRS               |        |
|               | GRH                                     | Cancel |
|               | OTHER                                   | Cancor |

#### 2. Select the report you wish to run

| SELECT FILTER |                                                            |
|---------------|------------------------------------------------------------|
| SELECT FILTER | GRH 🔻                                                      |
| SELECT REPORT |                                                            |
| REPORT NAME:  | Please Select a Report 🔹                                   |
|               | Please Select a Report                                     |
|               | GRH ID Card Report                                         |
|               | GRH Trip Count (Detail)                                    |
|               | GRH Trip Count (Summary)                                   |
|               | GRH Trips by Reason/Month Summary                          |
|               | Total number of active registrants in GRH and their status |
|               | GRH Commuter Summary - Commuters By State                  |
|               | GRH Commuter Summary - Commuters by Jurisdiction           |
|               | GRH Trip Summary by Employer                               |
|               | GRH Trip Summary by Reason/Year                            |
|               | GRH One Time Exceptions                                    |
|               | GRH Trips Taken with Contact Information                   |
|               | GRH Registrations Status                                   |
|               | GRH Annual Trip Summary                                    |
|               | GRH Commuter Summary - Commuters By Commute Mode           |
|               | GRH Satisfaction Survey Results                            |

3. After adding all the necessary parameters, click "**Run Report**" and your results will display.

| SET REPORT FILTERS         To add report filter(s), select the filter from the list, add a condition, enter the value and click 'Add Filter' button. You may repeat this to add multiple filters. For a range, select 'Between condition and enter two comma separated values. For multiple values, select 'In' condition a enter comma delimitted values. For any other condition enter a value. If no filters are used default report is generated.         FILTER NAME: <ul> <li>FILTER</li> <li>Between</li> <li>Ob/01/2015,06/017/2015</li> <li>VALUE(S):</li> <li>Add Parameter</li> <li>Clear</li> <li>AND BETWEEN 06/01/2015 AND 06/017/2015</li> </ul> |
|----------------------------------------------------------------------------------------------------|
| FIL TER<br>CONDITION:<br>FIL TER<br>VALUE(S):<br>Add Parameter Clear                                                                                                    |
| CONDITION:<br>FILTER 06/01/2015,06/017/2015<br>VALUE(S):<br>Add Parameter Clear                                                                                                    |
| VALUE(S): Add Parameter Clear                                                                                                    |
|                                                                                                    |
| AND BETWEEN 06/01/2015 AND 06/017/2015                                                                                                    |
|                                                                                                    |
|                                                                                                    |
| SELECT DATA TO DISPLAY                                                                                                    |
| ✓ FIRST NAME ✓ LAST NAME ✓ AUTHORIZATION ID                                                                                                    |
| <ul> <li>EMAIL</li> <li>date requested</li> <li>time requested</li> </ul>                                                                                                    |
|                                                                                                    |
| SELECT SORT ORDER:                                                                                                    |
| Sort By:                                                                                                    |
|                                                                                                    |
|                                                                                                    |
|                                                                                                    |
| <b>T</b>                                                                                                    |
|                                                                                                    |
|                                                                                                    |